## 除了使用枱頭電腦更改密碼,同事亦可使用 Web Mail 更改密碼。

首先 進入金城網址 [http://www.kumshing.com.hk](http://www.kumshing.com.hk/)

按 資源中心 → 網頁應用程式。

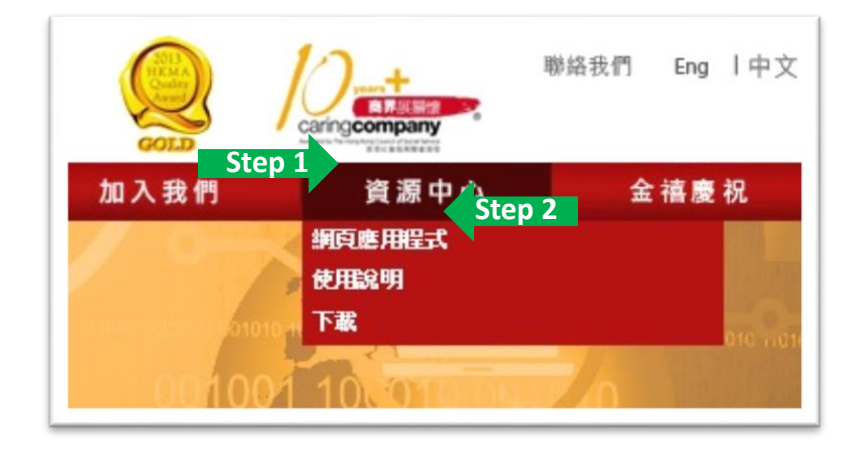

按 KS Web Mail。

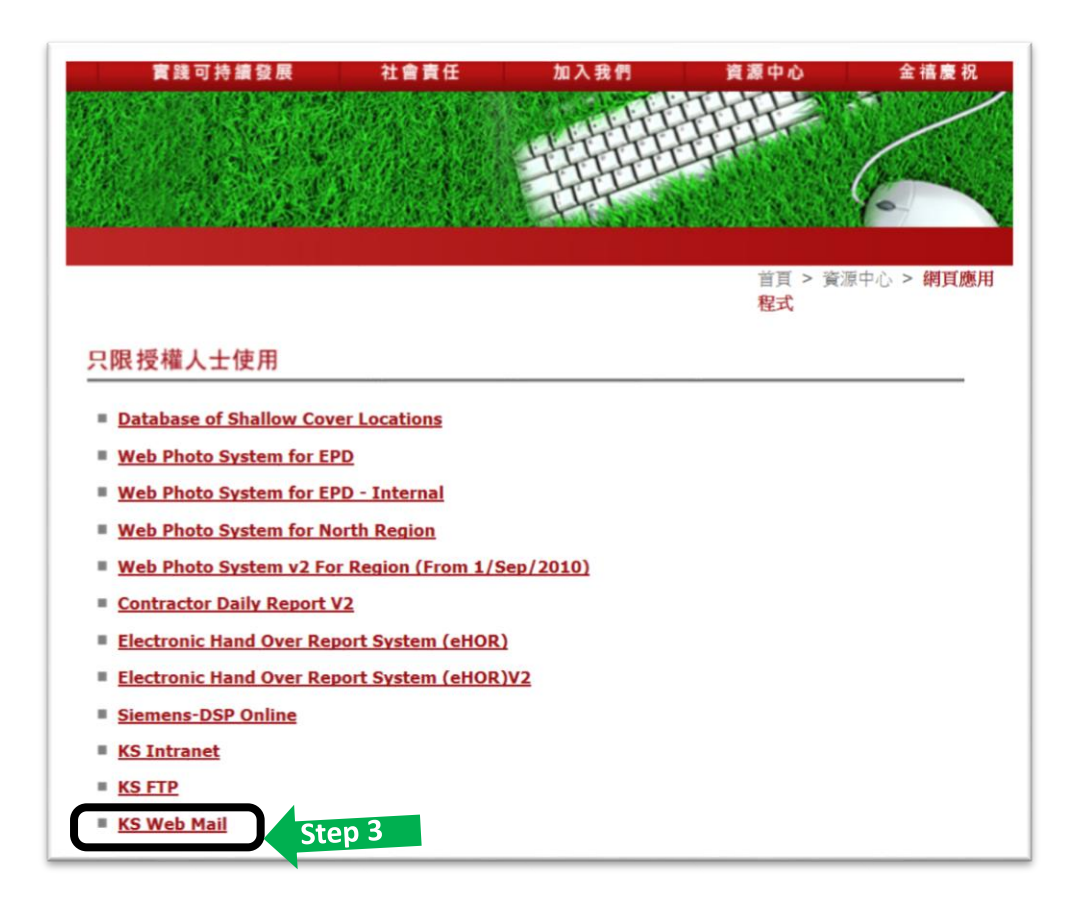

輸入你的電郵地址 (例如: [firstname.lastname@kumshing.com.hk\)](mailto:firstname.lastname@kumshing.com.hk),

並輸入你的電郵密碼,然後按「登入」。

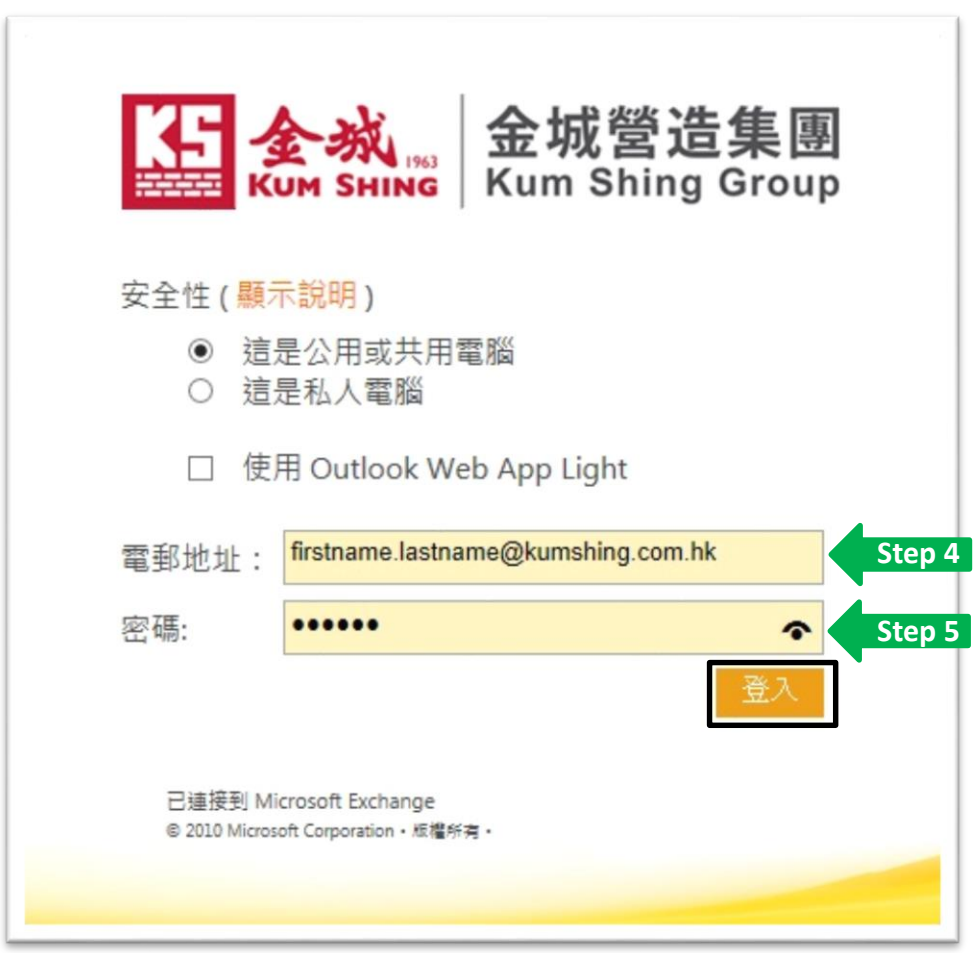

成功登入後出現以下畫面。

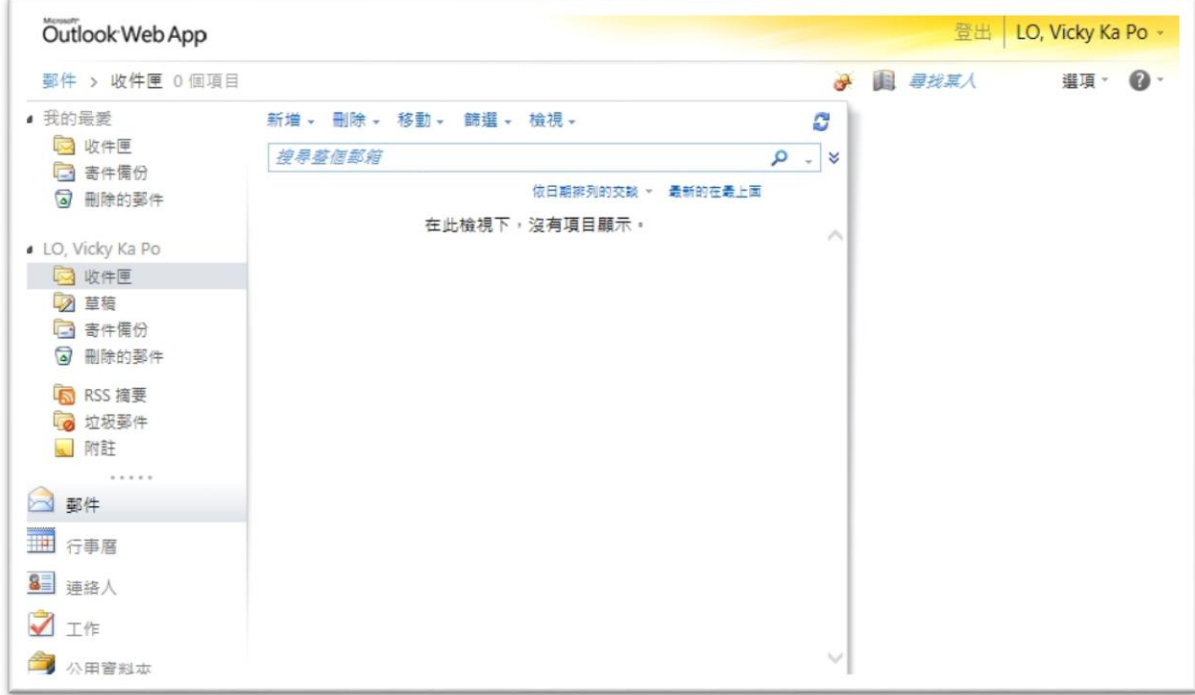

在右上方擊點 選項→ 變更您的密碼。

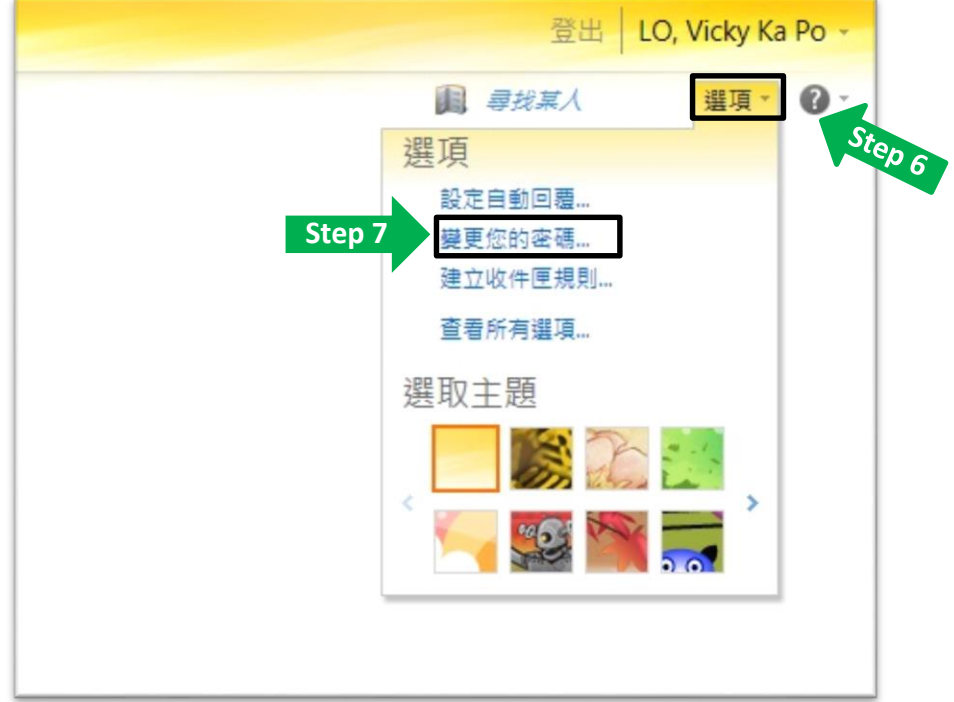

## 頁面會顯示變更密碼一頁(如下圖),依指示並輸入資料,然後按 储存。

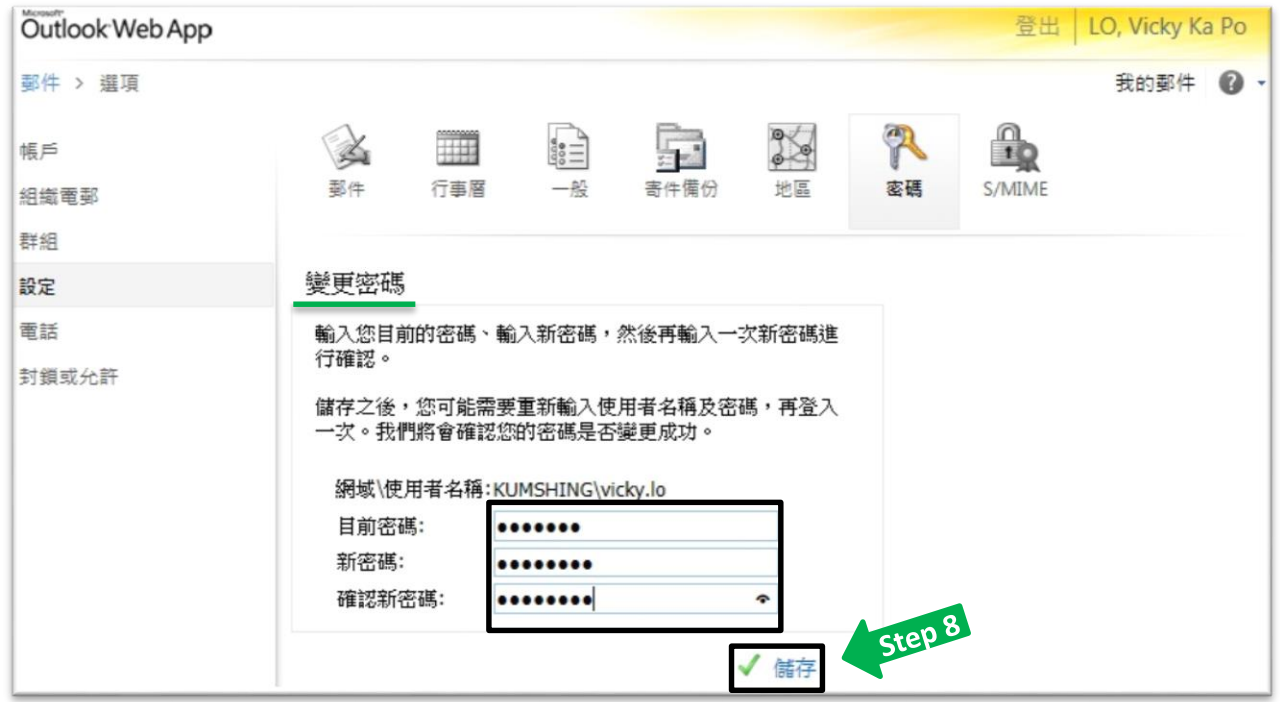

儲存後,請按 在定 然後以新密碼再次登入。

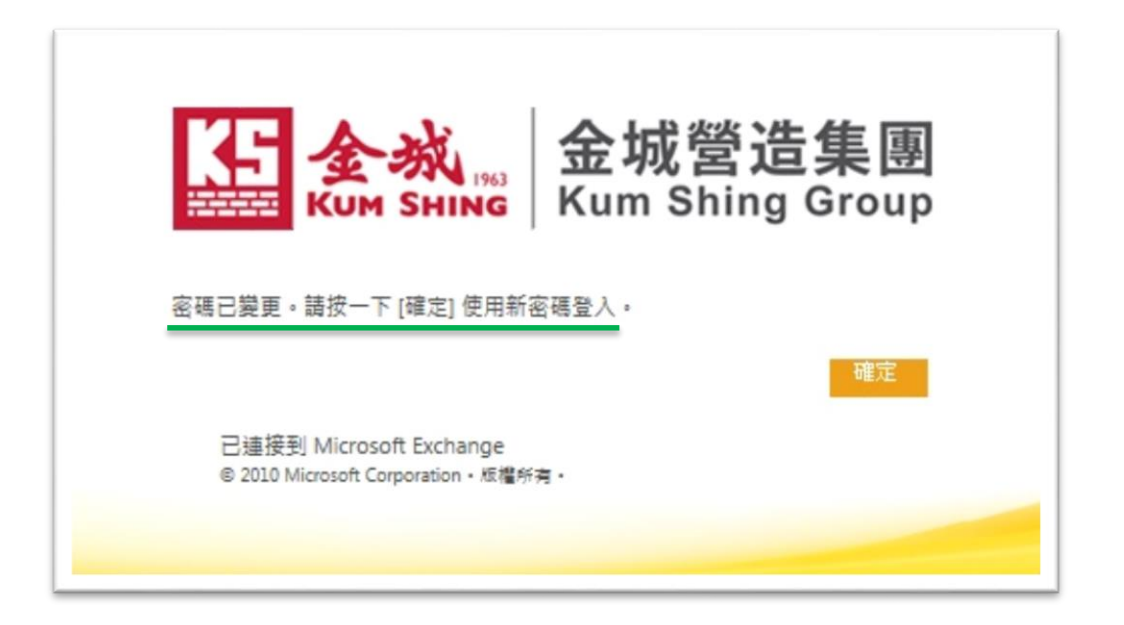